## **Grading and Student Feedback**

- 1. Teachers can grade classroom work from 3 areas in Google Classroom.
	- Student work page
	- Grading tool
	- Grades tab
- 2. From the Classwork tab, click on any assignment and click **"View Assignment"**. This will open the **"Student Work"** tab.
- 3. You will now see the grading overview page.
	- **1.** Navigate between the assignment Instructions and Student Work tabs.
	- **2.** Select all or certain students to return assignments ("Return" or "email" button).
		- *TIP: This is helpful to email all students who haven't completed an assignment.*
	- **3.** Sort the students listed by their assignment status, last name or first name.
		- *○ TIP: You can sort by missing work and send a BCC email reminder to that group.*
	- **4.** Enter a grade for a particular student. Then, click the 3 dots to return it to that student.
	- **5.** Change the number of points an assignment is worth.
		- *TIP: You can also click the small arrow and change the assignment to "Ungraded."*
	- **6.** See how many students have turned in the assignment and how many it is still assigned to.
	- **7.** See a thumbnail of each student's submission and the status of their assignment.
	- **8.** Click the settings gear to copy the grades into Google Sheets or download a CSV file.

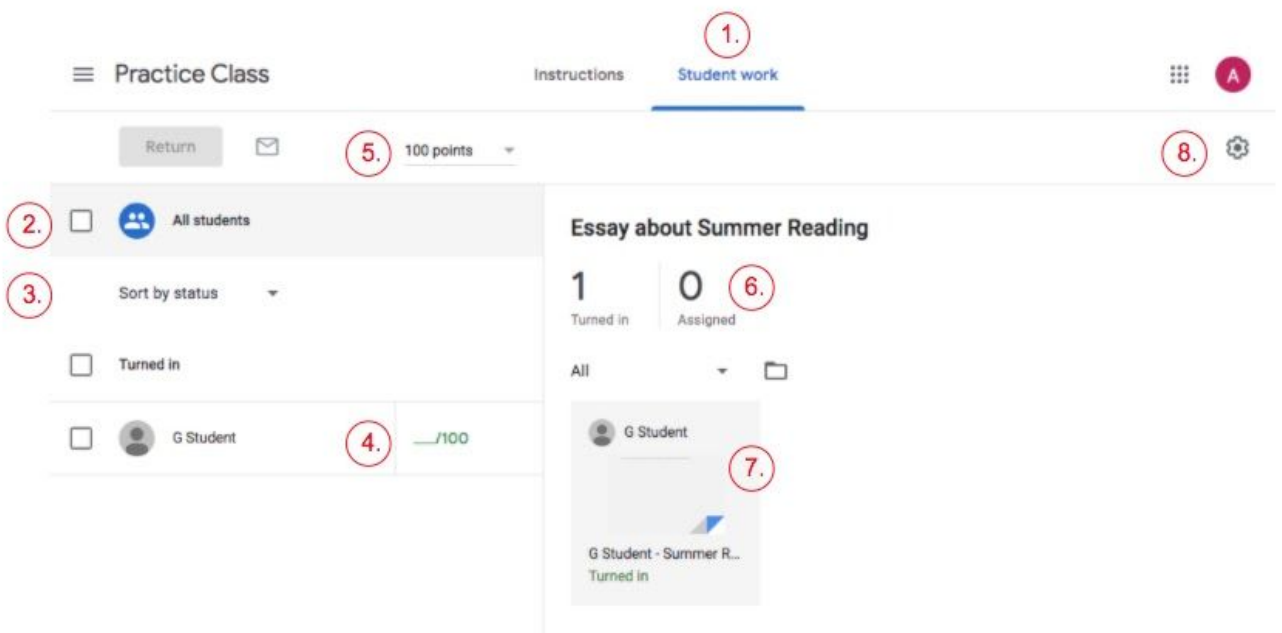

- 4. Click on a student's assignment itself to view the grading tool for that student's assignment.
	- **1.** Teachers can navigate to the next student's work:
		- use the down arrow next to turned in
		- use the two arrows to the right of the box to move forward and backward
	- **2.** Add a comment for the student directly on the page.
	- **3.** Navigate between Grading view and Comment Bank view.
		- Comment Bank is where you can create frequently used comments to easily reuse
	- **4.** See the assignment history (when it was assigned, turned in, returned, etc.).
	- **5.** Open the assignment in a new window
		- *TIP: On the Google Classroom app, you can annotate on assignments in the app.*
	- **6.** Enter a grade for the assignment. Click the 3 dots to change the total point value.
	- **7.** Add a private comment to the student.
	- **8.** Return the assignment to the student. You must return the assignment for the student to be able to edit it and make corrections.

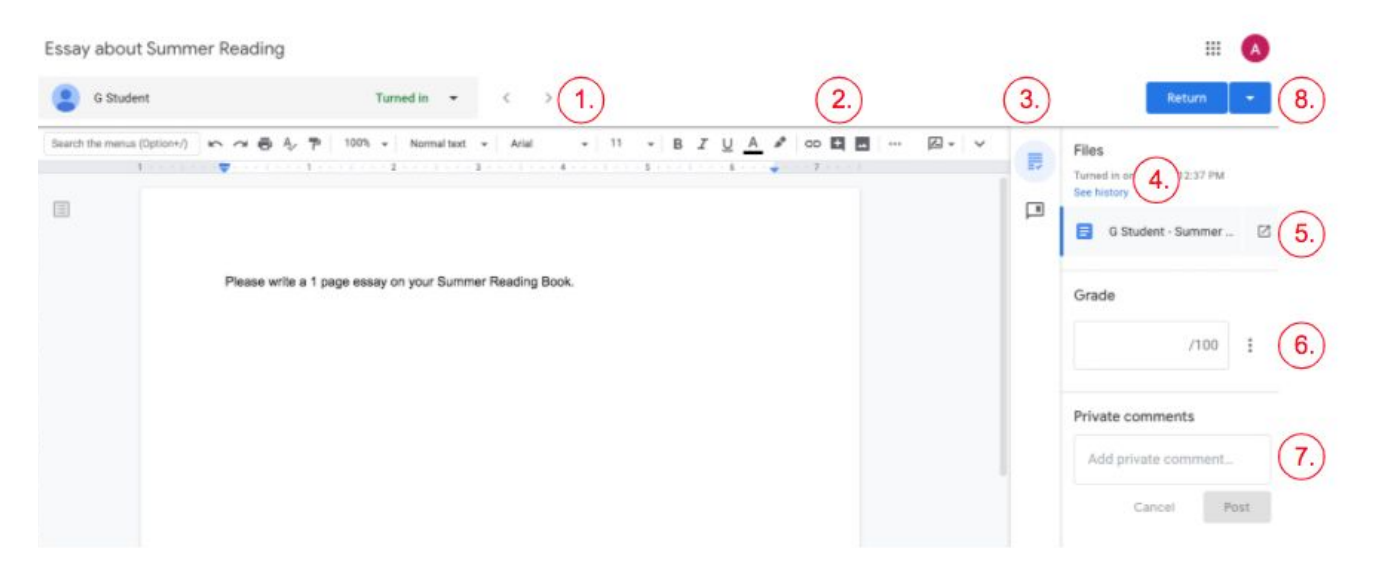

- 5. Click the **"Grades"** tab to view all assignment grades, class averages & missing assignments.
	- $\circ$  Teachers can enter grades, view submissions, and return work for any individual student here.
	- Green means the work is turned in, red means it is missing, & black means returned to the student.
	- Click the 3 dots (menu) at the top next to the assignment name:
		- to edit the assignment, delete the assignment or return all.

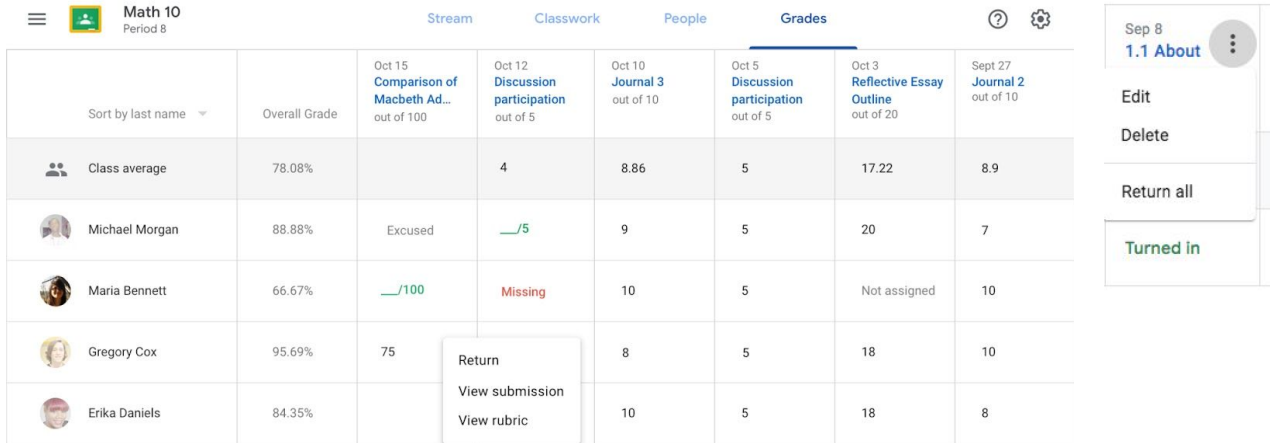

## **Comment Bank**

- 1. Teachers can create a comment bank for frequently used comments for student work.
- 2. From the grading tool on an assignment, click on the comment bank icon.
- 3. Click **"Add to bank."**
- 4. Enter the comment and click **"Add."**
	- o TIP: Enter multiple comments at once in the popup window by just having each one on its own line.
	- *○ TIP: When adding comment use # and all the comments appear for you to select from.*

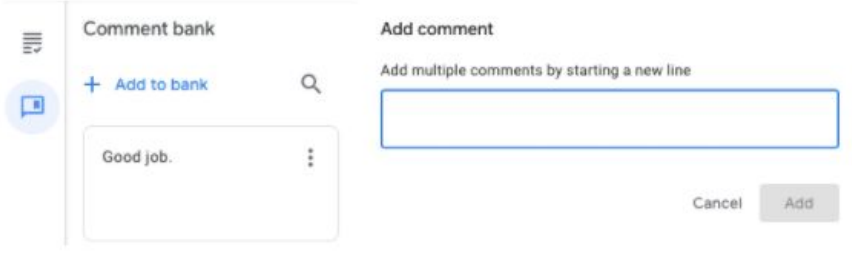

## **Archiving Classes**

- 1. A teacher can archive a class in Google Classroom from the Google Classroom homepage.
	- Click on the 3 dots and choose **"Archive."**
- 2. You have to confirm the archive in the pop up window that appears.
- 3. The class will still be visible under the Archived classes
	- Find archived class from the Menu in the top left corner
	- In order to Restore you must go to the archived class section
	- Click the 3 dots menu and click **"Restore"**
- 4. To delete a class completely you must first Archive the class, go to the archive class section
	- Click the 3 dots menu and click **"Delete."**

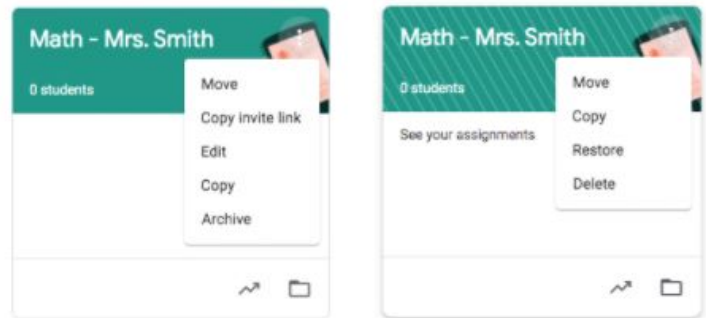